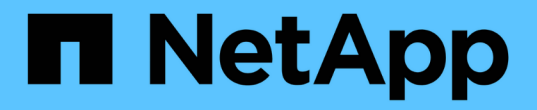

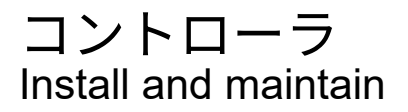

NetApp April 19, 2024

This PDF was generated from https://docs.netapp.com/ja-jp/ontapsystems/a900/controller\_replace\_overview.html on April 19, 2024. Always check docs.netapp.com for the latest.

# 目次

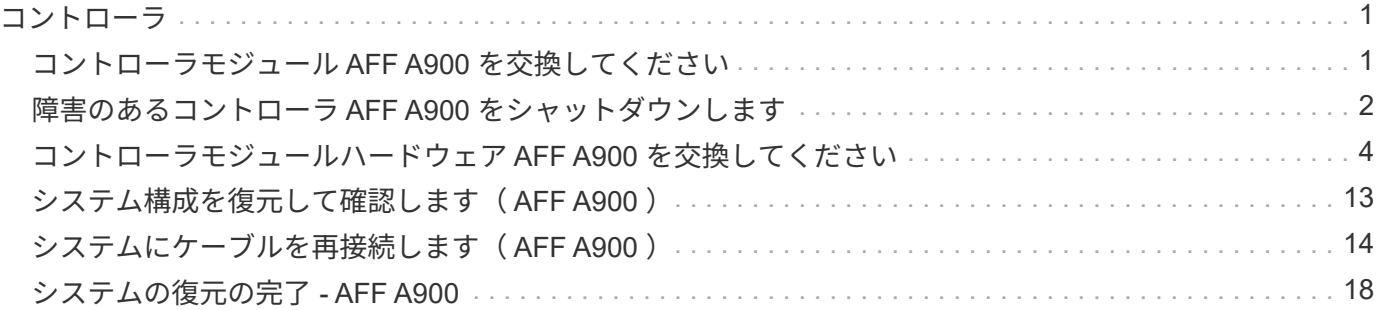

# <span id="page-2-0"></span>コントローラ

### <span id="page-2-1"></span>コントローラモジュール **AFF A900** を交換してください

障害のあるコントローラモジュールを交換するには、障害のあるコントローラをシャッ トダウンし、内蔵コンポーネントを交換用コントローラモジュールに移動して、交換用 コントローラモジュールを取り付け、交換用コントローラをリブートする必要がありま す。

作業を開始する前に

交換用手順の前提条件を確認し、ご使用の ONTAP オペレーティングシステムのバージョンに適したバージョ ンを選択する必要があります。

- すべてのドライブシェルフが適切に動作している必要があります。
- FlexArray システムの場合や V\_StorageAttach ライセンスのあるシステムの場合は、この手順を実行する 前に、必要な追加の手順を参照する必要があります。
- システムが HA ペアに含まれている場合、正常なコントローラが交換するコントローラをテイクオーバー できる必要があります(この手順 では「障害のあるコントローラ」と呼びます)。
- MetroCluster 構成のシステムの場合は、を参照してください ["](https://docs.netapp.com/us-en/ontap-metrocluster/disaster-recovery/concept_choosing_the_correct_recovery_procedure_parent_concept.html)[正しいリカバリ手順の選択](https://docs.netapp.com/us-en/ontap-metrocluster/disaster-recovery/concept_choosing_the_correct_recovery_procedure_parent_concept.html)["](https://docs.netapp.com/us-en/ontap-metrocluster/disaster-recovery/concept_choosing_the_correct_recovery_procedure_parent_concept.html) この手順の使用 が必要かどうかを判断するには、次の手順を実行

この手順 を使用する場合は、 4 ノードまたは 8 ノードの MetroCluster 構成のコントローラの交換用手順 が HA ペアの場合と同じであることに注意してください。障害が HA ペアに制限されているため、 MetroCluster 固有の手順は必要ありません。また、 storage failover コマンドを使用すると、交換時に無 停止操作を行うことができます。

- 障害が発生したコンポーネントは、プロバイダから受け取った交換用 FRU コンポーネントと交換する必 要があります。
- コントローラモジュールを、同じモデルタイプのコントローラモジュールと交換する必要があります。コ ントローラモジュールを交換するだけでは、システムをアップグレードすることはできません。
- この手順の一部としてドライブやドライブシェルフを変更することはできません。
- この手順 では、障害のあるコントローラから交換用コントローラにブートデバイスが移動され、交換用コ ントローラが古いコントローラモジュールと同じバージョンの ONTAP でブートするようになります。
- これらの手順のコマンドを正しいシステムに適用することが重要です。
	- 障害のあるコントローラとは、交換するコントローラです。
	- 交換用コントローラは、障害のあるコントローラに交換する新しいコントローラです。
	- 正常なコントローラがサバイバーコントローラです。
- コントローラのコンソール出力を必ずテキストファイルにキャプチャする必要があります。

これにより、手順の記録が作成され、交換プロセス中に発生する可能性のある問題をトラブルシューティ ングすることができます。

## <span id="page-3-0"></span>障害のあるコントローラ **AFF A900** をシャットダウンします

次のいずれかのオプションを使用して、障害のあるコントローラをシャットダウンまた はテイクオーバーします。

オプション **1** :ほとんどのシステム

障害のあるコントローラをシャットダウンするには、コントローラのステータスを確認し、必要に応じ て正常なコントローラが障害のあるコントローラストレージからデータを引き続き提供できるようにコ ントローラをテイクオーバーする必要があります。

このタスクについて

• SANシステムを使用している場合は、イベントメッセージを確認しておく必要があります cluster kernel-service show)を参照してください。。 cluster kernel-service show コマンド は、ノード名、そのノードのクォーラムステータス、ノードの可用性ステータス、およびノードの動 作ステータスを表示します。

各 SCSI ブレードプロセスは、クラスタ内の他のノードとクォーラムを構成している必要がありま す。交換を進める前に、すべての問題を解決しておく必要があります。

• ノードが 3 つ以上あるクラスタは、クォーラムを構成している必要があります。クラスタがクォー ラムを構成していない場合、または正常なコントローラで適格性と正常性についてfalseと表示され る場合は、障害のあるコントローラをシャットダウンする前に問題 を修正する必要があります。を 参照してください ["](https://docs.netapp.com/us-en/ontap/system-admin/synchronize-node-cluster-task.html?q=Quorum)[ノードをクラスタと同期します](https://docs.netapp.com/us-en/ontap/system-admin/synchronize-node-cluster-task.html?q=Quorum)["](https://docs.netapp.com/us-en/ontap/system-admin/synchronize-node-cluster-task.html?q=Quorum)。

手順

1. AutoSupport が有効になっている場合は、 AutoSupport メッセージを呼び出してケースの自動作成を 抑制します。「 system node AutoSupport invoke -node \* -type all -message MAINT=number\_OF\_hours\_downh

次のAutoSupport メッセージは、ケースの自動作成を2時間停止します。 cluster1:> system node autosupport invoke -node \* -type all -message MAINT=2h

2. 正常なコントローラのコンソールから自動ギブバックを無効にします。 storage failover modify – node local-auto-giveback false

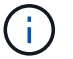

自動ギブバックを無効にしますか? と表示されたら'y'を入力します

3. 障害のあるコントローラに LOADER プロンプトを表示します。

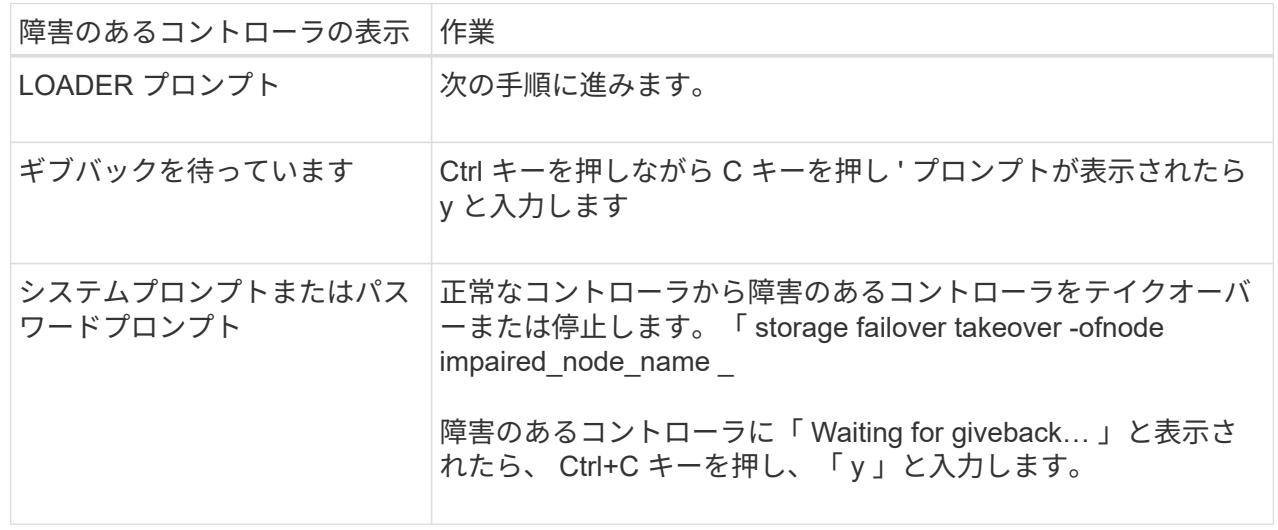

オプション **2** :コントローラが **MetroCluster** に搭載されている

2 ノード MetroCluster 構成のシステムでは、この手順を使用しないでください。

障害のあるコントローラをシャットダウンするには、コントローラのステータスを確認し、必要に応じ て正常なコントローラが障害のあるコントローラストレージからデータを引き続き提供できるようにコ ントローラをテイクオーバーする必要があります。

- ノードが 3 つ以上あるクラスタは、クォーラムを構成している必要があります。クラスタがクォー ラムを構成していない場合、または正常なコントローラで適格性と正常性についてfalseと表示され る場合は、障害のあるコントローラをシャットダウンする前に問題 を修正する必要があります。を 参照してください ["](https://docs.netapp.com/us-en/ontap/system-admin/synchronize-node-cluster-task.html?q=Quorum)[ノードをクラスタと同期します](https://docs.netapp.com/us-en/ontap/system-admin/synchronize-node-cluster-task.html?q=Quorum)["](https://docs.netapp.com/us-en/ontap/system-admin/synchronize-node-cluster-task.html?q=Quorum)。
- MetroCluster 構成を使用している場合は、 MetroCluster 構成状態が構成済みで、ノードが有効かつ 正常な状態であることを確認しておく必要があります(「 MetroCluster node show 」)。

手順

 $(i)$ 

1. AutoSupport が有効になっている場合は、 AutoSupport メッセージを呼び出してケースの自動作成を 抑制します。「 system node AutoSupport invoke -node \* -type all -message MAINT=number\_OF\_hours\_downh

次の AutoSupport メッセージは、ケースの自動作成を 2 時間停止します。 cluster1 : \* > system node AutoSupport invoke -node \* -type all -message MAINT=2h`

2. 正常なコントローラのコンソールから自動ギブバックを無効にします。 storage failover modify – node local-auto-giveback false

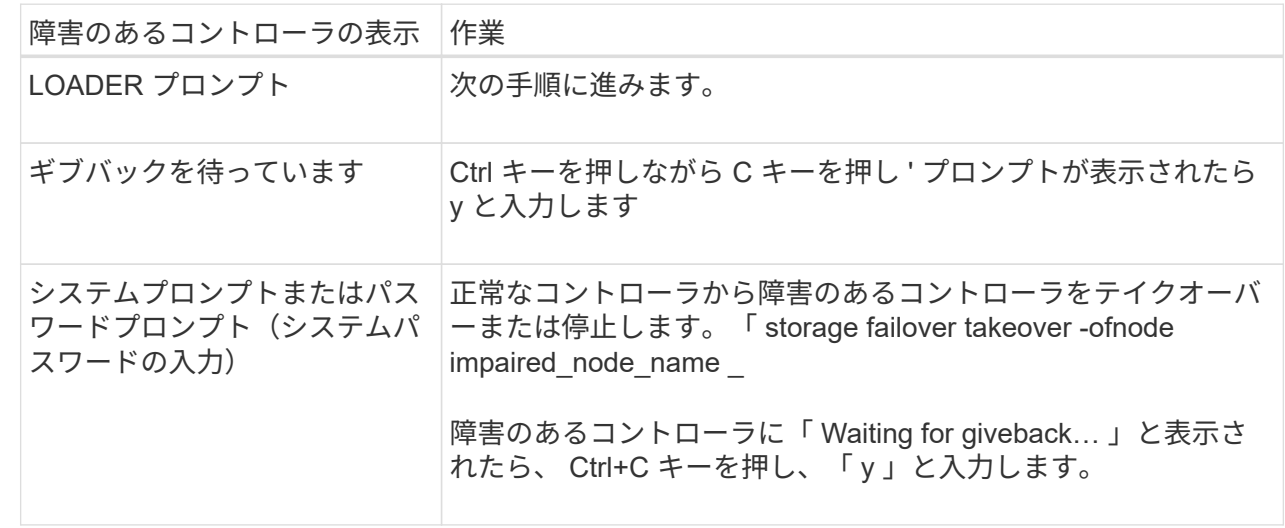

3. 障害のあるコントローラに LOADER プロンプトを表示します。

### <span id="page-5-0"></span>コントローラモジュールハードウェア **AFF A900** を交換してく ださい

コントローラモジュールハードウェアを交換するには、障害のあるコントローラを取り 外し、 FRU コンポーネントを交換用コントローラモジュールに移動し、交換用コントロ ーラモジュールをシャーシに取り付けてから、システムをメンテナンスモードでブート

する必要があります。

次のアニメーションは、障害のあるコンポーネントを交換用コントローラに移動するプロセスを示していま す。

[アニメーション](https://netapp.hosted.panopto.com/Panopto/Pages/Embed.aspx?id=30337552-b10f-4146-9bdb-adf2000df5bd)[-](https://netapp.hosted.panopto.com/Panopto/Pages/Embed.aspx?id=30337552-b10f-4146-9bdb-adf2000df5bd)[コンポーネントを交換用コントローラに移動します](https://netapp.hosted.panopto.com/Panopto/Pages/Embed.aspx?id=30337552-b10f-4146-9bdb-adf2000df5bd)

手順 **1** :コントローラモジュールを取り外す

コントローラ内部のコンポーネントにアクセスするには、まずコントローラモジュールをシステムから取り外 し、続いてコントローラモジュールのカバーを外す必要があります。

- 1. 接地対策がまだの場合は、自身で適切に実施します。
- 2. 障害のあるコントローラモジュールからケーブルを外し、どのケーブルが何に接続されていたかを記録し ます。
- 3. カムハンドルのテラコッタボタンを下にスライドさせてロックを解除します。

[アニメーション](https://netapp.hosted.panopto.com/Panopto/Pages/Embed.aspx?id=256721fd-4c2e-40b3-841a-adf2000df5fa)[-](https://netapp.hosted.panopto.com/Panopto/Pages/Embed.aspx?id=256721fd-4c2e-40b3-841a-adf2000df5fa)[コントローラを取り外します](https://netapp.hosted.panopto.com/Panopto/Pages/Embed.aspx?id=256721fd-4c2e-40b3-841a-adf2000df5fa)

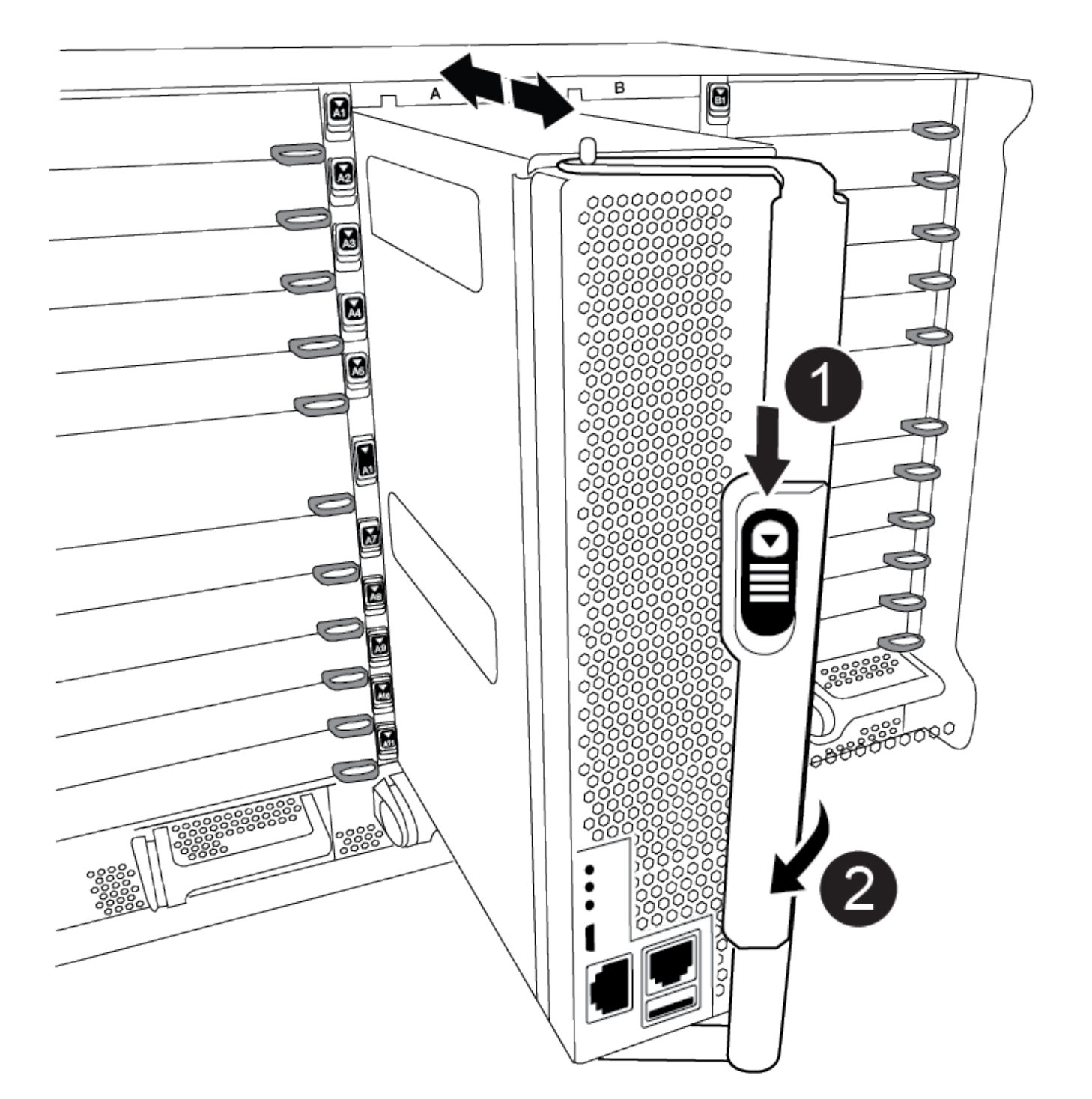

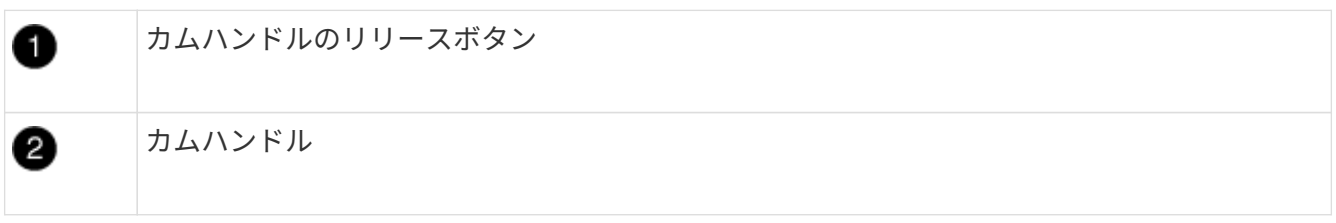

4. カムハンドルを回転させて、コントローラモジュールをシャーシから完全に外し、コントローラモジュー ルをシャーシから引き出します。

このとき、空いている手でコントローラモジュールの底面を支えてください。

5. コントローラモジュールのふた側を上にして、平らで安定した場所に置きます。カバーの青いボタンを押 し、コントローラモジュールの背面にカバーをスライドさせてから、カバーを上に動かしてコントローラ モジュールから外します。

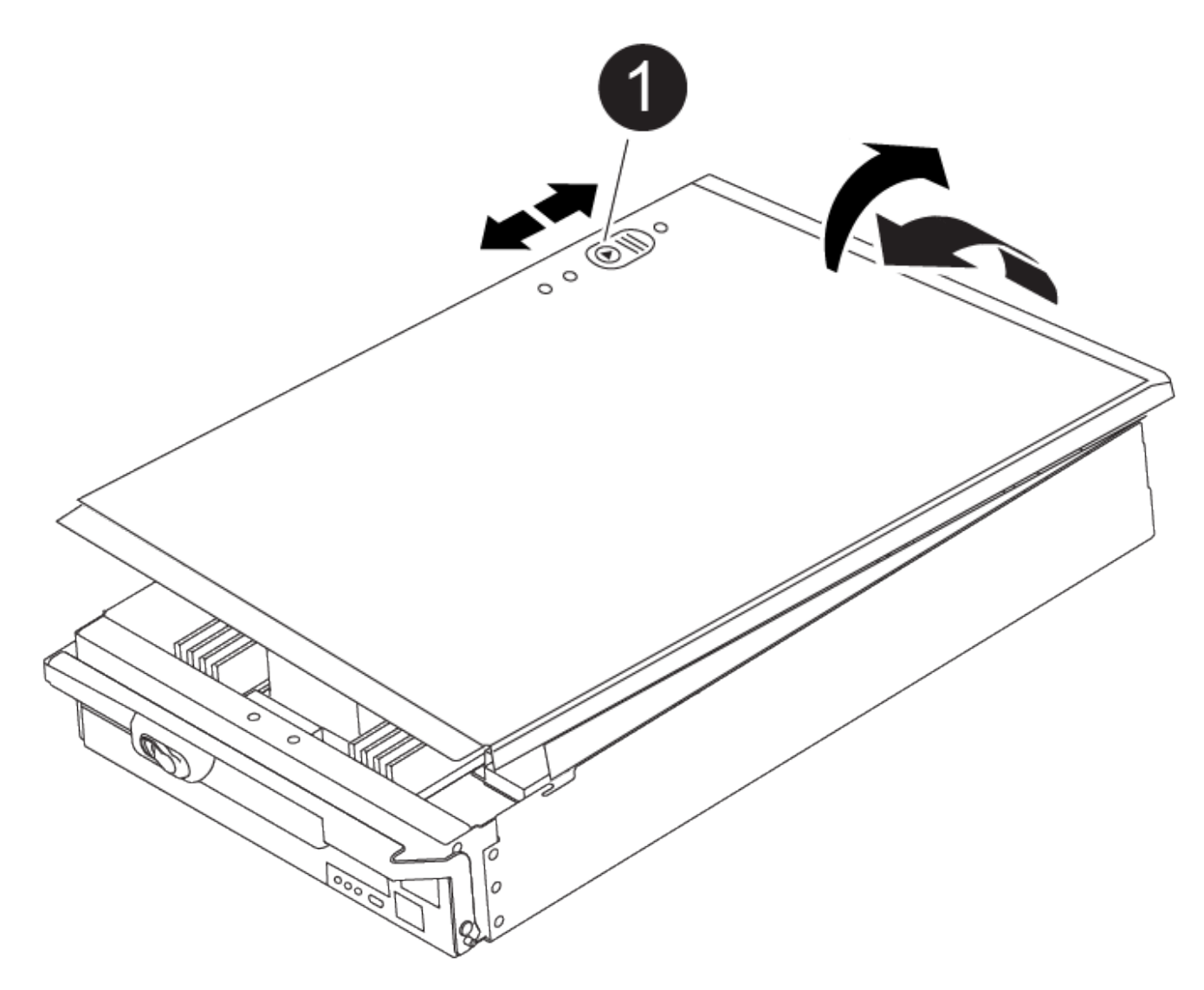

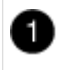

コントローラモジュールのカバーの固定ボタン

### 手順 **2** :ブートメディアを移動します

ブートメディアの場所を確認し、手順に従って古いコントローラからブートメディアを取り外して、新しいコ ントローラに挿入する必要があります。

1. 次の図またはコントローラモジュールの FRU マップを使用して、ブートメディアの場所を確認します。

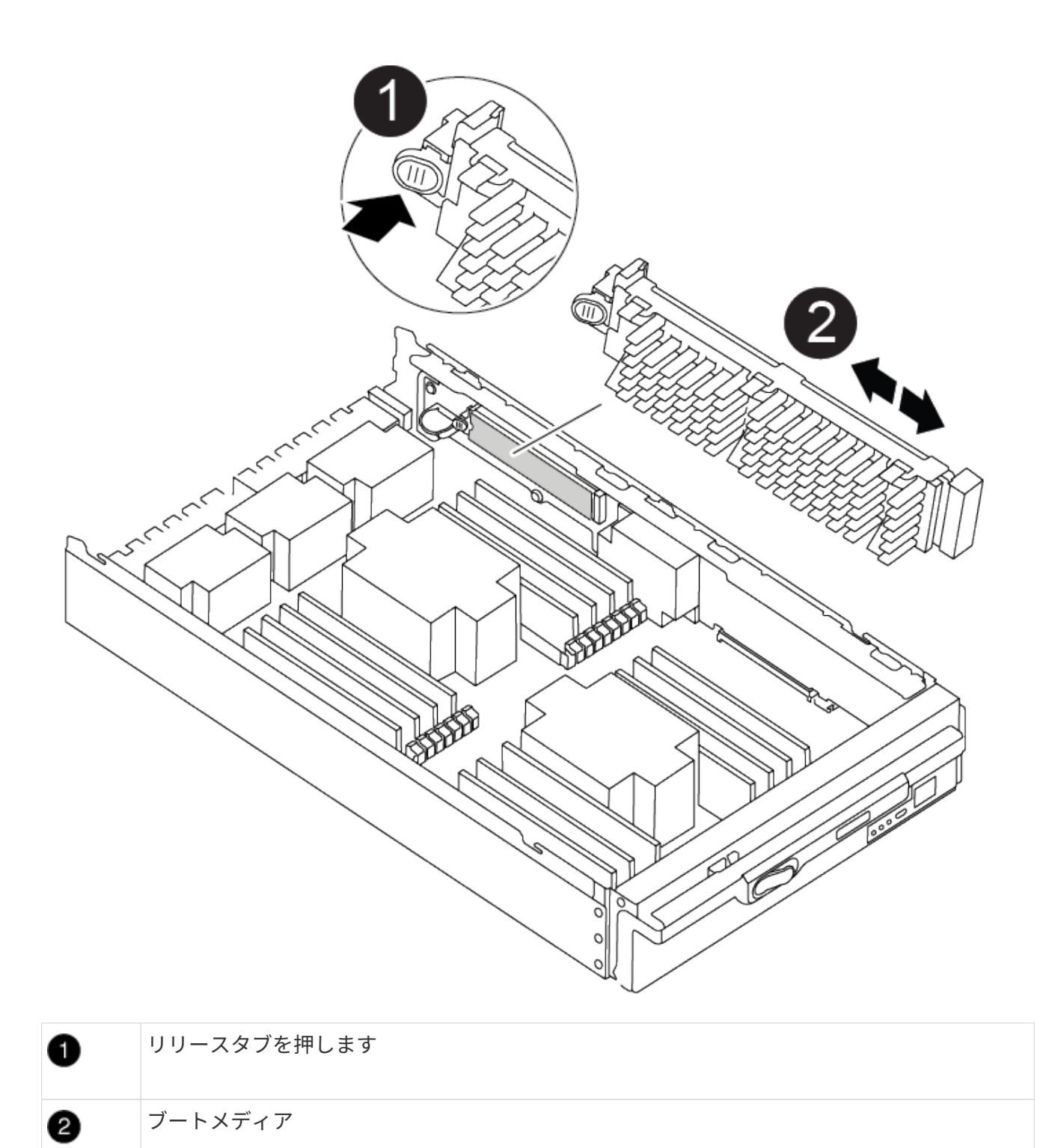

2. ブートメディアケースの青いボタンを押してブートメディアをケースからリリースし、ブートメディアソ ケットからゆっくりと引き出します。

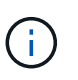

ソケットやブートメディアが損傷する可能性があるため、ブートメディアをねじったり、 真上に引き出したりしないでください。

3. 新しいコントローラモジュールにブートメディアを移し、ブートメディアの端をソケットケースに合わ せ、ソケットにゆっくりと押し込みます。

4. ブートメディアが正しい向きでソケットに完全に装着されたことを確認します。

必要に応じて、ブートメディアを取り外してソケットへの装着をやり直します。

5. ブートメディアを押し下げて、ブートメディアケースの固定ボタンをはめ込みます。

#### 手順 **3** :システム **DIMM** を移動します

DIMM を移動するには、古いコントローラの DIMM の場所を確認し、 DIMM を交換用コントローラに移動し て、特定の手順を実行します。

Ver2コントローラに搭載されているDIMMソケットの数が少なくなっています。サポートされ るDIMMの数が減少したり、DIMMソケットの番号が変更されたりすることはありませ ん。DIMMを新しいコントローラモジュールに移動するときは、障害のあるコントローラモジ ュールと同じソケット番号/場所にDIMMを取り付けます。 DIMMソケットの位置について は、Ver2コントローラモジュールのFRUマップ図を参照してください。

- 1. 接地対策がまだの場合は、自身で適切に実施します。
- 2. コントローラモジュールで DIMM の場所を確認します。
- 3. DIMM を交換用コントローラモジュールに正しい向きで挿入できるように、ソケット内の DIMM の向きを メモします。
- 4. DIMM の両側にある 2 つのツメをゆっくり押し開いて DIMM をスロットから外し、そのままスライドさせ てスロットから取り出します。

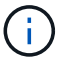

 $\bigcap$ 

DIMM 回路基板のコンポーネントに力が加わらないように、 DIMM の両端を慎重に持ちま す。

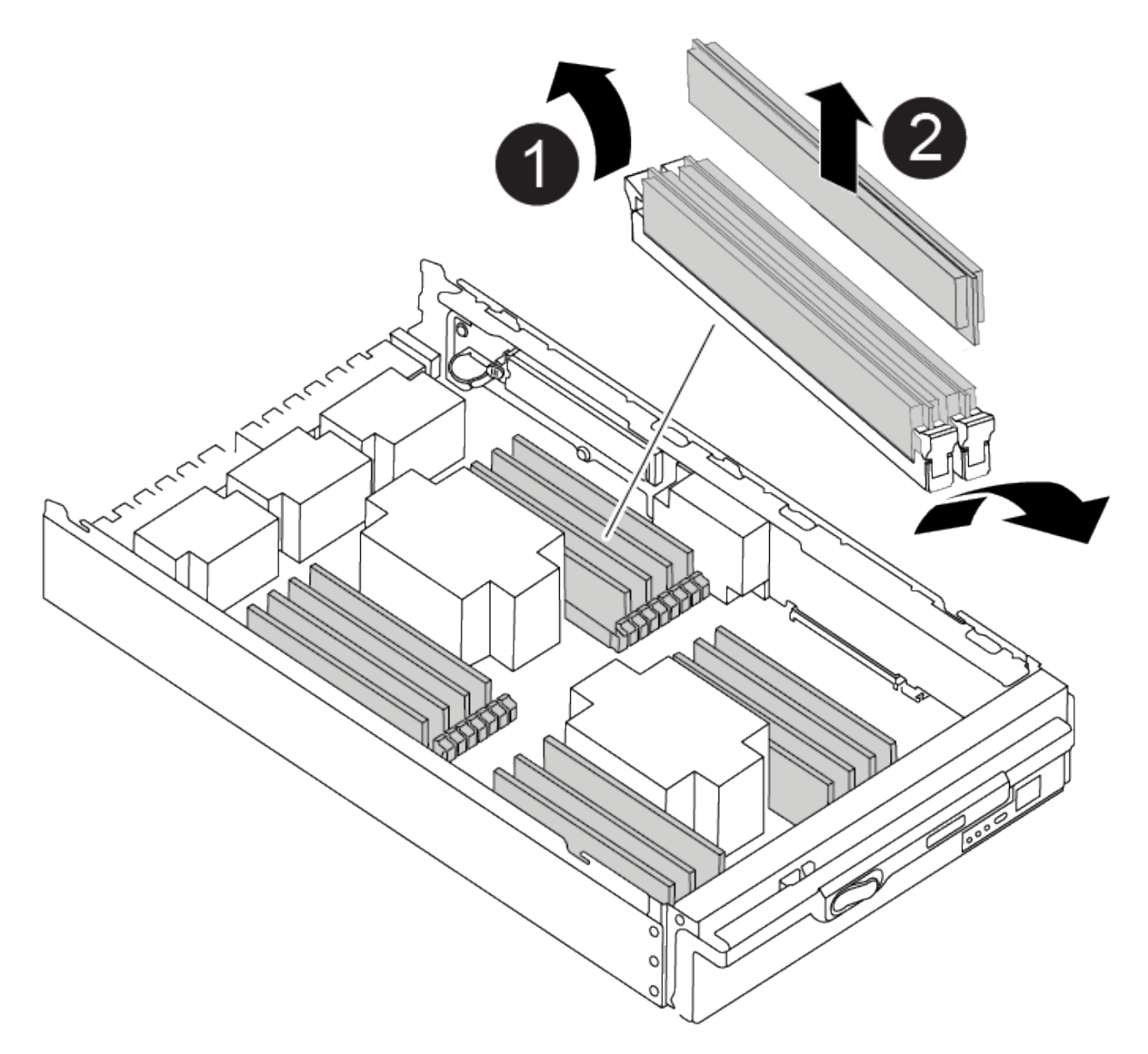

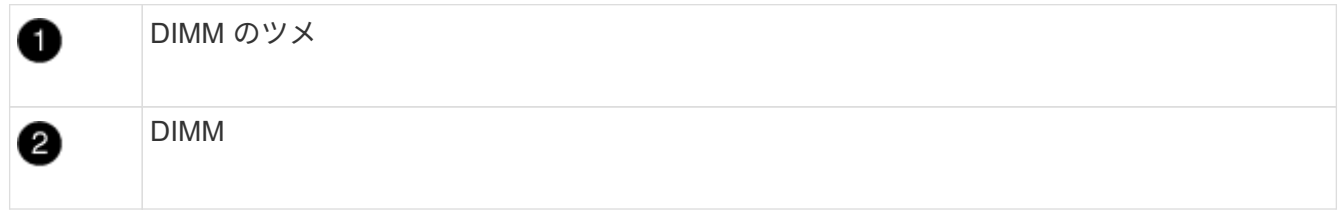

- 5. DIMM を取り付けるスロットの位置を確認します。
- 6. コネクタにある DIMM のツメが開いた状態になっていることを確認し、 DIMM をスロットに対して垂直 に挿入します。

DIMM のスロットへの挿入にはある程度の力が必要です。簡単に挿入できない場合は、 DIMM をスロット に正しく合わせてから再度挿入してください。

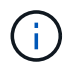

DIMM がスロットにまっすぐ差し込まれていることを目で確認してください。

7. DIMM をスロットに対して垂直に挿入します。

DIMM のスロットへの挿入にはある程度の力が必要です。簡単に挿入できない場合は、 DIMM をスロッ トに正しく合わせてから再度挿入してください。

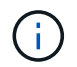

DIMM がスロットにまっすぐ差し込まれていることを目で確認してください。

8. DIMM の両端のノッチにツメがかかるまで、 DIMM の上部を慎重にしっかり押し込みます。

9. 残りの DIMM についても、上記の手順を繰り返します。

手順 **4** :コントローラを取り付ける

コンポーネントを交換用コントローラモジュールに取り付けたら、交換用コントローラモジュールをシステム シャーシに取り付け、オペレーティングシステムをブートする必要があります。

2 台のコントローラモジュールを同じシャーシに搭載する HA ペアでは、シャーシへの設置が完了すると同時 にリブートが試行されるため、コントローラモジュールの取り付け順序が特に重要です。

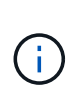

システムのブート時にシステムファームウェアが更新されることがあります。このプロセスは 中止しないでください。手順ではブートプロセスを中断する必要があります。通常はプロンプ トが表示されたあとにいつでも中断できます。ただし、システムがブート時にシステムファー ムウェアの更新を開始した場合は、更新が完了してからブートプロセスを中断する必要があり ます。

- 1. 接地対策がまだの場合は、自身で適切に実施します。
- 2. コントローラモジュールのカバーをまだ取り付けていない場合は取り付けます。
- 3. コントローラモジュールの端をシャーシの開口部に合わせ、コントローラモジュールをシステムに半分ま でそっと押し込みます。

[アニメーション](https://netapp.hosted.panopto.com/Panopto/Pages/Embed.aspx?id=099237f3-d7f2-4749-86e2-adf2000df53c)[-](https://netapp.hosted.panopto.com/Panopto/Pages/Embed.aspx?id=099237f3-d7f2-4749-86e2-adf2000df53c)[コントローラを取り付けます](https://netapp.hosted.panopto.com/Panopto/Pages/Embed.aspx?id=099237f3-d7f2-4749-86e2-adf2000df53c)

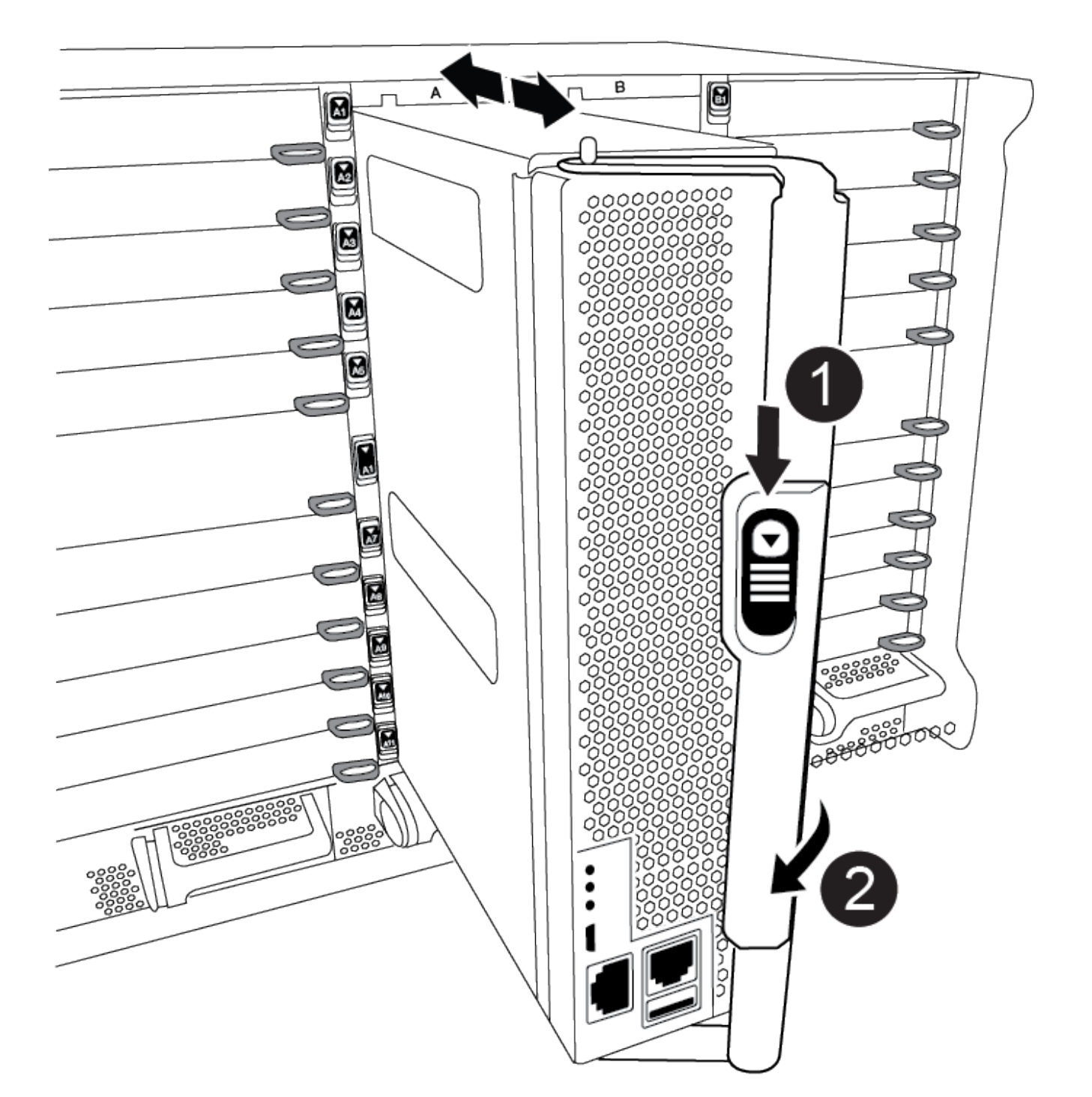

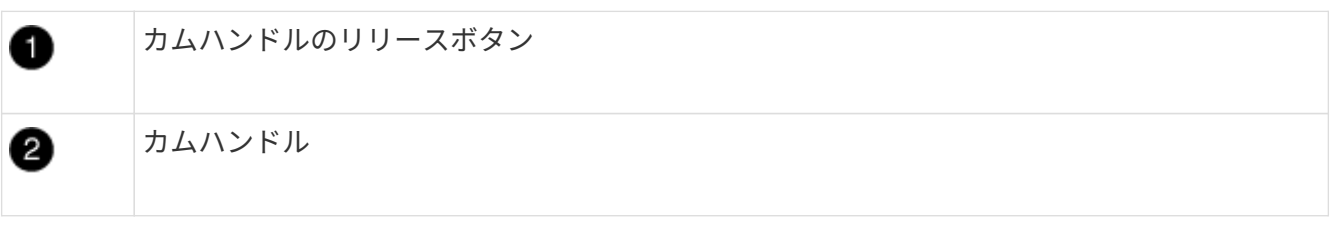

指示があるまでコントローラモジュールをシャーシに完全に挿入しないでください。

4. システムにアクセスして以降のセクションのタスクを実行できるように、管理ポートとコンソールポート

 $\bigcirc$ 

のみをケーブル接続します。

 $\left( \begin{array}{c} 1 \end{array} \right)$ 残りのケーブルは、この手順の後半でコントローラモジュールに接続します。

- 5. コントローラモジュールの再取り付けを完了します。
	- a. ケーブルマネジメントデバイスをまだ取り付けていない場合は、取り付け直します。
	- b. コントローラモジュールをシャーシに挿入し、ミッドプレーンまでしっかりと押し込んで完全に装着 します。

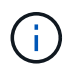

コネクタの破損を防ぐため、コントローラモジュールをスライドしてシャーシに挿入す る際に力を入れすぎないでください。

コントローラモジュールは、シャーシに完全に装着されるとすぐにブートを開始します。ブートプロセス を中断できるように準備しておきます。

a. コントローラモジュールのカムハンドルをロック位置まで回転させます。

b. 起動メニューに Ctrl+C キーを押して ' 起動プロセスを中断します

c. LOADER でブートするオプションを選択します。

### <span id="page-14-0"></span>システム構成を復元して確認します( **AFF A900** )

ハードウェアの交換が完了したら、交換用コントローラの下位システム構成を確認し、 必要に応じてシステム設定を再設定します。

手順**1**:システム時刻を設定して確認する

交換用コントローラモジュールの日付と時刻は、 HA ペアの正常なコントローラモジュール、またはスタンド アロン構成の信頼できるタイムサーバに照らして確認する必要があります。日付と時刻が一致しない場合は、 時刻の違いによるクライアントの停止を防ぐために、交換用コントローラモジュールで日付と時刻をリセット する必要があります。

このタスクについて

これらの手順のコマンドを正しいシステムに適用することが重要です。

- replacement \_node は、この手順で障害ノードと交換した新しいノードです。
- healthy\_node は、 replacement\_node の HA パートナーです。

#### 手順

- 1. replacement node に LOADER プロンプトが表示されない場合は、システムを停止して LOADER プロ ンプトを表示します。
- 2. \_healthy\_nodeで、システム時間を確認します。 cluster date show

日時は設定されたタイムゾーンに基づいています。

3. LOADER プロンプトで、 \_replacement node の日付と時刻を確認します。 'how date]

日付と時刻は GMT で表示されます。

- 4. 必要に応じて、交換用ノードの日付を GMT で設定します。 'et date\_mm/dd/yyyy\_`
- 5. 必要に応じて、交換用ノードの時刻を GMT で設定します。「 set time *hh* : *mm* : *ss*` 」
- 6. LOADERプロンプトで、 replacement\_nodeの日時を確認します。 show date

日付と時刻は GMT で表示されます。

手順**2**:コントローラの**HA**状態を確認して設定する

コントローラモジュールの「 HA 」状態を確認し、必要に応じてシステム構成に合わせて状態を更新する必要 があります。

1. 交換用コントローラモジュールの保守モードで ' すべてのコンポーネントが同じ HA 状態を表示している ことを確認します HA 構成の場合は 'ha-config show と表示されます

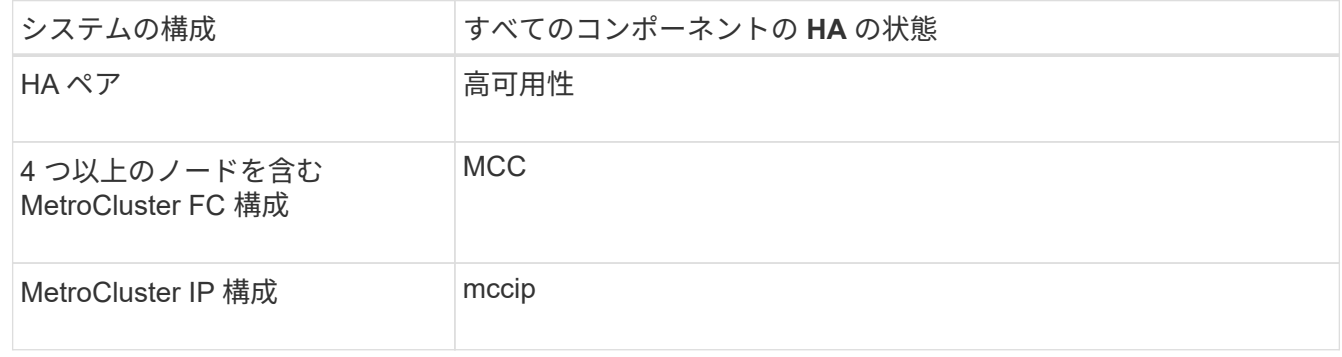

- 2. 表示されたコントローラモジュールのシステム状態がシステム構成と一致しない場合は、コントローラモ ジュールの HA 状態を「 ha-config modify controller A 2 state 」 に設定します
- 3. 表示されたシャーシのシステム状態がシステム構成と一致しない場合は ' シャーシの HA 状態を設定しま す HA config modify chassis\_HA-state\_

### <span id="page-15-0"></span>システムにケーブルを再接続します( **AFF A900** )

ストレージおよびネットワーク接続をケーブルで再接続して、交換用手順を続行しま す。

手順 **1** :システムにケーブルを再接続します

コントローラモジュールのストレージとネットワークをケーブルで再接続する必要があります。

手順

- 1. システムにケーブルを再接続します。
- 2. を使用して、ケーブル接続が正しいことを確認します ["Active IQ Config Advisor"](https://mysupport.netapp.com/site/tools/tool-eula/activeiq-configadvisor)。
	- a. Config Advisor をダウンロードしてインストールします。
	- b. ターゲットシステムの情報を入力し、データ収集をクリックします。
	- c. Cabling タブをクリックし ' 出力を確認しますすべてのディスクシェルフが表示されていること、およ

びすべてのディスクが出力に表示されていることを確認し、ケーブル接続に関する問題が見つかった 場合は修正します。

d. 該当するタブをクリックして他のケーブル接続を確認し、 Config Advisor からの出力を確認します。

 $\binom{1}{1}$ 

システム ID とディスク割り当て情報は NVRAM モジュールにあります。 NVRAM モジュール はコントローラモジュールとは別のモジュールに搭載されており、コントローラモジュールの 交換による影響はありません。

手順 **2** :ディスクを再割り当てする

HA ペアのストレージシステムの場合、手順の最後でギブバックが実行されると、新しいコントローラモジュ ールのシステム ID がディスクに自動的に割り当てられます。\_replacement \_controller をブートしたときにシ ステム ID の変更を確認し、その変更が実装されたことを確認する必要があります。

この手順は、 HA ペアの ONTAP を実行するシステムにのみ適用されます。

- 1. \_replacement \_controller が Maintenance モード (\*> プロンプトが表示されている ) の場合は 'Maintenance モードを終了して ' LOADER プロンプト :halt に進みます
- 2. システム ID が一致していないためにシステム ID を上書きするかどうかを尋ねられた場合は 'boot\_ontap `` を」と入力して ' コントローラをブートします
- 3. \_replacement \_controller コンソールに Waiting for giveback… というメッセージが表示されるまで待ち、 正常なコントローラから、新しいパートナーシステム ID が自動的に割り当てられていることを確認しま す。 storage failover show

コマンド出力には、障害のあるコントローラでシステム ID が変更されたことを示すメッセージが表示さ れ、正しい古い ID と新しい ID が示されます。次の例では、 node2 の交換が実施され、新しいシステム ID として 151759706 が設定されています。

node1> `storage failover show` Takeover Node **Partner** Possible State Description ------------ ------------ -------- ------------------------------------ node1 1 node2 false System ID changed on partner (Old: 151759755, New: 151759706), In takeover node2 node1 - Waiting for giveback (HA mailboxes)

- 4. 正常なコントローラから、コアダンプがすべて保存されたことを確認します。
	- a. advanced 権限レベルに切り替えます。「 set -privilege advanced 」

advanced モードで続行するかどうかを確認するプロンプトが表示されたら、「y」と入力しま す。advanced モードのプロンプトが表示されます( \* > )。

b. コアダンプをすべて保存します。「 system node run -node \_local-node-name\_partner savecore 」

c. savecore コマンドの完了を待機してからギブバックを実行します。

次のコマンドを入力すると、 savecore コマンドの進行状況を監視できます。 'system node run -node local-node-name\_partner savecore -s

- d. admin 権限レベルに戻ります。「 set -privilege admin 」
- 5. ストレージシステムでストレージまたはボリュームの暗号化が設定されている場合は、オンボードキー管 理と外部キー管理のどちらを使用しているかに応じて、次のいずれかの手順に従ってストレージまたはボ リューム暗号化機能をリストアする必要があります。

◦ ["](https://docs.netapp.com/us-en/ontap/encryption-at-rest/restore-onboard-key-management-encryption-keys-task.html)[オン](https://docs.netapp.com/us-en/ontap/encryption-at-rest/restore-onboard-key-management-encryption-keys-task.html)[ボ](https://docs.netapp.com/us-en/ontap/encryption-at-rest/restore-onboard-key-management-encryption-keys-task.html)[ードキー](https://docs.netapp.com/us-en/ontap/encryption-at-rest/restore-onboard-key-management-encryption-keys-task.html)[管理](https://docs.netapp.com/us-en/ontap/encryption-at-rest/restore-onboard-key-management-encryption-keys-task.html)[の](https://docs.netapp.com/us-en/ontap/encryption-at-rest/restore-onboard-key-management-encryption-keys-task.html)[暗号化](https://docs.netapp.com/us-en/ontap/encryption-at-rest/restore-onboard-key-management-encryption-keys-task.html)[キーをリストア](https://docs.netapp.com/us-en/ontap/encryption-at-rest/restore-onboard-key-management-encryption-keys-task.html)["](https://docs.netapp.com/us-en/ontap/encryption-at-rest/restore-onboard-key-management-encryption-keys-task.html)

◦ ["](https://docs.netapp.com/us-en/ontap/encryption-at-rest/restore-external-encryption-keys-93-later-task.html)[外部キー](https://docs.netapp.com/us-en/ontap/encryption-at-rest/restore-external-encryption-keys-93-later-task.html)[管理](https://docs.netapp.com/us-en/ontap/encryption-at-rest/restore-external-encryption-keys-93-later-task.html)[の](https://docs.netapp.com/us-en/ontap/encryption-at-rest/restore-external-encryption-keys-93-later-task.html)[暗号化](https://docs.netapp.com/us-en/ontap/encryption-at-rest/restore-external-encryption-keys-93-later-task.html)[キーをリストアします](https://docs.netapp.com/us-en/ontap/encryption-at-rest/restore-external-encryption-keys-93-later-task.html)["](https://docs.netapp.com/us-en/ontap/encryption-at-rest/restore-external-encryption-keys-93-later-task.html)

- 6. コントローラをギブバックします。
	- a. 正常なコントローラから、交換したコントローラのストレージをギブバックします。 storage failover giveback -ofnode replacement\_node\_name \_`

replacement controller はストレージをテイクバックしてブートを完了します。

システム ID が一致しないためにシステム ID を上書きするかどうかを確認するメッセージが表示され た場合は 'y' と入力する必要があります

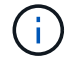

ギブバックが拒否されている場合は、拒否を無効にすることを検討してください。

詳細については、を参照してください ["](https://docs.netapp.com/us-en/ontap/high-availability/ha_manual_giveback.html#if-giveback-is-interrupted)[手動ギブバックコマンド](https://docs.netapp.com/us-en/ontap/high-availability/ha_manual_giveback.html#if-giveback-is-interrupted)["](https://docs.netapp.com/us-en/ontap/high-availability/ha_manual_giveback.html#if-giveback-is-interrupted) 拒否を無視するトピック。

a. ギブバックが完了したら、 HA ペアが正常で、テイクオーバーが可能であることを確認します。「 storage failover show

「 storage failover show 」コマンドの出力に、パートナーメッセージで変更されたシステム ID は含ま れません。

7. ディスクが正しく割り当てられたことを確認します。「 storage disk show -ownership

replacement controller に属するディスクには、新しいシステム ID が表示されます。次の例では、 node1 で所有されているディスクに、新しいシステム ID 1873775277 が表示されています。

```
node1> `storage disk show -ownership`
Disk Aggregate Home Owner DR Home Home ID Owner ID DR Home ID
Reserver Pool
----- ------ ----- ------ -------- ------- ------- -------
--------- ---
1.0.0 aggr0_1 node1 node1 - 1873775277 1873775277 -
1873775277 Pool0
1.0.1 aggr0_1 node1 node1 1873775277 1873775277 -
1873775277 Pool0
.
.
.
```
8. システムが MetroCluster 構成になっている場合は ' コントローラのステータスを監視します MetroCluster node show

MetroCluster 構成では、交換後に通常の状態に戻るまで数分かかります。この時点で各コントローラの状 態が設定済みになります。 DR ミラーリングは有効で、通常モードになります。「 MetroCluster node show -fields node-systemid` 」コマンドの出力には、 MetroCluster 設定が通常の状態に戻るまで古いシス テム ID が表示されます。

9. コントローラが MetroCluster 構成になっている場合は、 MetroCluster の状態に応じて、元の所有者がデ ィザスタサイトのコントローラである場合に DR ホーム ID フィールドにディスクの元の所有者が表示さ れることを確認します。

これは、次の両方に該当する場合に必要です。

- MetroCluster 構成がスイッチオーバー状態である。
- replacement \_controller は、ディザスタサイトのディスクの現在の所有者です。

詳細については、を参照してください ["4](https://docs.netapp.com/us-en/ontap-metrocluster/manage/concept_understanding_mcc_data_protection_and_disaster_recovery.html#disk-ownership-changes-during-ha-takeover-and-metrocluster-switchover-in-a-four-node-metrocluster-configuration) [ノード](https://docs.netapp.com/us-en/ontap-metrocluster/manage/concept_understanding_mcc_data_protection_and_disaster_recovery.html#disk-ownership-changes-during-ha-takeover-and-metrocluster-switchover-in-a-four-node-metrocluster-configuration) [MetroCluster](https://docs.netapp.com/us-en/ontap-metrocluster/manage/concept_understanding_mcc_data_protection_and_disaster_recovery.html#disk-ownership-changes-during-ha-takeover-and-metrocluster-switchover-in-a-four-node-metrocluster-configuration) [構成での](https://docs.netapp.com/us-en/ontap-metrocluster/manage/concept_understanding_mcc_data_protection_and_disaster_recovery.html#disk-ownership-changes-during-ha-takeover-and-metrocluster-switchover-in-a-four-node-metrocluster-configuration) [HA](https://docs.netapp.com/us-en/ontap-metrocluster/manage/concept_understanding_mcc_data_protection_and_disaster_recovery.html#disk-ownership-changes-during-ha-takeover-and-metrocluster-switchover-in-a-four-node-metrocluster-configuration) [テイクオーバーおよび](https://docs.netapp.com/us-en/ontap-metrocluster/manage/concept_understanding_mcc_data_protection_and_disaster_recovery.html#disk-ownership-changes-during-ha-takeover-and-metrocluster-switchover-in-a-four-node-metrocluster-configuration) [MetroCluster](https://docs.netapp.com/us-en/ontap-metrocluster/manage/concept_understanding_mcc_data_protection_and_disaster_recovery.html#disk-ownership-changes-during-ha-takeover-and-metrocluster-switchover-in-a-four-node-metrocluster-configuration) [スイッチオーバー中のディスク](https://docs.netapp.com/us-en/ontap-metrocluster/manage/concept_understanding_mcc_data_protection_and_disaster_recovery.html#disk-ownership-changes-during-ha-takeover-and-metrocluster-switchover-in-a-four-node-metrocluster-configuration)[所](https://docs.netapp.com/us-en/ontap-metrocluster/manage/concept_understanding_mcc_data_protection_and_disaster_recovery.html#disk-ownership-changes-during-ha-takeover-and-metrocluster-switchover-in-a-four-node-metrocluster-configuration)[有](https://docs.netapp.com/us-en/ontap-metrocluster/manage/concept_understanding_mcc_data_protection_and_disaster_recovery.html#disk-ownership-changes-during-ha-takeover-and-metrocluster-switchover-in-a-four-node-metrocluster-configuration)[権](https://docs.netapp.com/us-en/ontap-metrocluster/manage/concept_understanding_mcc_data_protection_and_disaster_recovery.html#disk-ownership-changes-during-ha-takeover-and-metrocluster-switchover-in-a-four-node-metrocluster-configuration)[の変更](https://docs.netapp.com/us-en/ontap-metrocluster/manage/concept_understanding_mcc_data_protection_and_disaster_recovery.html#disk-ownership-changes-during-ha-takeover-and-metrocluster-switchover-in-a-four-node-metrocluster-configuration)["](https://docs.netapp.com/us-en/ontap-metrocluster/manage/concept_understanding_mcc_data_protection_and_disaster_recovery.html#disk-ownership-changes-during-ha-takeover-and-metrocluster-switchover-in-a-four-node-metrocluster-configuration) トピック:

10. システムが MetroCluster 構成になっている場合は、各コントローラが構成されていることを確認しま す。「 MetroCluster node show -fields configurion-state 」

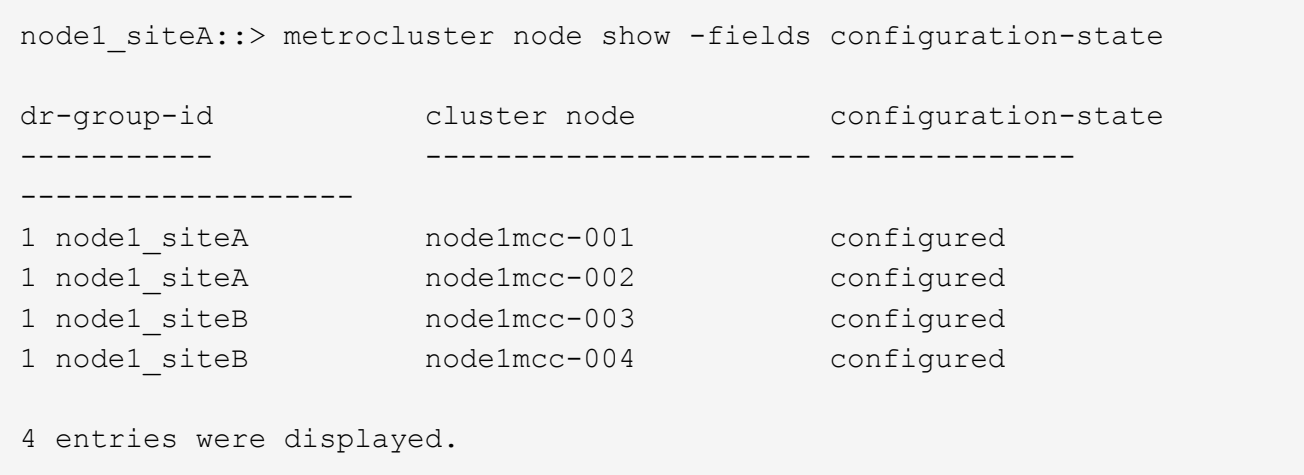

- 11. 各コントローラに、想定されるボリュームが存在することを確認します。 vol show -node node-name
- 12. リブート時の自動テイクオーバーを無効にした場合は、正常なコントローラで storage failover modify -node replacement-node-name -onreboot true を有効にします

### <span id="page-19-0"></span>システムの復元の完了 **- AFF A900**

交換用手順を完了してシステムを完全に動作状態に戻すには、ストレージのケーブル接 続をやり直し、必要に応じて NetApp Storage Encryption の構成をリストアし、新しい コントローラのライセンスをインストールする必要があります。システムを完全に動作 状態にリストアするには、一連の作業を完了しておく必要があります。

手順 **1** :交換用コントローラのライセンスを **ONTAP** にインストールする

障害ノードが標準(ノードロック)ライセンスを必要とする ONTAP 機能を使用していた場合は、 \_replacement node に新しいライセンスをインストールする必要があります。標準ライセンスを使用する機能 では、クラスタ内の各ノードにその機能用のキーが必要です。

このタスクについて

ライセンスキーをインストールするまでの間も、標準ライセンスを必要とする機能を \_replacement \_node か ら引き続き使用できます。ただし、該当する機能のライセンスがクラスタ内でその障害ノードにしかなかった 場合、機能の設定を変更することはできません。

また、ライセンスされていない機能をノードで使用するとライセンス契約に違反する可能性があるため、でき るだけ早く \_replacement にライセンスキーをインストールする必要があります。

ライセンスキーは 28 文字の形式です。

ライセンスキーは 90 日間の猶予期間中にインストールする必要があります。この猶予期間を過ぎると、古い ライセンスはすべて無効になります。有効なライセンスキーをインストールしたら、 24 時間以内にすべての キーをインストールする必要があります。

ノードが MetroCluster 構成であり、サイトのすべてのノードを交換した場合は、スイッチバックの前にライ センスキーを \_replacement node に取り付ける必要があります。

手順

1. 新しいライセンスキーが必要な場合は、で交換用ライセンスキーを取得します ["NetApp Support Site"](https://mysupport.netapp.com/site/global/dashboard) [ ソ フトウェアライセンス ] の [ マイサポート ] セクションで、

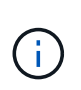

必要な新しいライセンスキーが自動的に生成され、 E メールで送信されます。ライセンス キーが記載された E メールが 30 日以内に届かないは、テクニカルサポートにお問い合わせ ください。

- 2. 各ライセンスキーをインストールします :+system license add-license-code license-key, license-key…+`
- 3. 必要に応じて、古いライセンスを削除します。
	- a. 使用されていないライセンスを確認してください : 「 license clean-up-unused -simulate 」
	- b. リストが正しい場合は、未使用のライセンス「 license clean-up-unused 」を削除します

#### 手順**2**:**LIF**を確認してシリアル番号を登録する

replacement node を使用可能な状態に戻す前に、 LIF がホームポートにあることを確認し、 AutoSupport が 有効になっている場合は replacement node のシリアル番号を登録して、自動ギブバックをリセットする必 要があります。

手順

1. 論理インターフェイスがホームサーバとポートに報告されていることを確認します。「 network interface show -is-home false  $\overline{\phantom{a}}$ 

いずれかのLIFがfalseと表示された場合は、ホームポートにリバートします。 network interface revert -vserver \* -lif \*

- 2. システムのシリアル番号をネットアップサポートに登録します。
	- AutoSupport が有効になっている場合は、 AutoSupport メッセージを送信してシリアル番号を登録し ます。
	- AutoSupport が有効になっていない場合は、を呼び出します ["](https://mysupport.netapp.com)[ネットアップサポート](https://mysupport.netapp.com)["](https://mysupport.netapp.com) をクリックして シリアル番号を登録します。
- 3. AutoSupportのメンテナンス時間がトリガーされた場合は、を使用して終了します system node autosupport invoke -node \* -type all -message MAINT=END コマンドを実行します
- 4. 自動ギブバックを無効にした場合は、再度有効にします。「 storage failover modify -node local-autogiveback true 」

#### 手順 **3** :障害が発生したパーツをネットアップに返却する

障害のある部品は、キットに付属する RMA 指示書に従ってネットアップに返却してください。を参照してく ださい ["](https://mysupport.netapp.com/site/info/rma)[パー](https://mysupport.netapp.com/site/info/rma)[ツ](https://mysupport.netapp.com/site/info/rma)[の](https://mysupport.netapp.com/site/info/rma)[返品](https://mysupport.netapp.com/site/info/rma)[と交換](https://mysupport.netapp.com/site/info/rma)["](https://mysupport.netapp.com/site/info/rma) 詳細については、を参照してください。

Copyright © 2024 NetApp, Inc. All Rights Reserved. Printed in the U.S.このドキュメントは著作権によって保 護されています。著作権所有者の書面による事前承諾がある場合を除き、画像媒体、電子媒体、および写真複 写、記録媒体、テープ媒体、電子検索システムへの組み込みを含む機械媒体など、いかなる形式および方法に よる複製も禁止します。

ネットアップの著作物から派生したソフトウェアは、次に示す使用許諾条項および免責条項の対象となりま す。

このソフトウェアは、ネットアップによって「現状のまま」提供されています。ネットアップは明示的な保 証、または商品性および特定目的に対する適合性の暗示的保証を含み、かつこれに限定されないいかなる暗示 的な保証も行いません。ネットアップは、代替品または代替サービスの調達、使用不能、データ損失、利益損 失、業務中断を含み、かつこれに限定されない、このソフトウェアの使用により生じたすべての直接的損害、 間接的損害、偶発的損害、特別損害、懲罰的損害、必然的損害の発生に対して、損失の発生の可能性が通知さ れていたとしても、その発生理由、根拠とする責任論、契約の有無、厳格責任、不法行為(過失またはそうで ない場合を含む)にかかわらず、一切の責任を負いません。

ネットアップは、ここに記載されているすべての製品に対する変更を随時、予告なく行う権利を保有します。 ネットアップによる明示的な書面による合意がある場合を除き、ここに記載されている製品の使用により生じ る責任および義務に対して、ネットアップは責任を負いません。この製品の使用または購入は、ネットアップ の特許権、商標権、または他の知的所有権に基づくライセンスの供与とはみなされません。

このマニュアルに記載されている製品は、1つ以上の米国特許、その他の国の特許、および出願中の特許によ って保護されている場合があります。

権利の制限について:政府による使用、複製、開示は、DFARS 252.227-7013(2014年2月)およびFAR 5252.227-19(2007年12月)のRights in Technical Data -Noncommercial Items(技術データ - 非商用品目に関 する諸権利)条項の(b)(3)項、に規定された制限が適用されます。

本書に含まれるデータは商用製品および / または商用サービス(FAR 2.101の定義に基づく)に関係し、デー タの所有権はNetApp, Inc.にあります。本契約に基づき提供されるすべてのネットアップの技術データおよび コンピュータ ソフトウェアは、商用目的であり、私費のみで開発されたものです。米国政府は本データに対 し、非独占的かつ移転およびサブライセンス不可で、全世界を対象とする取り消し不能の制限付き使用権を有 し、本データの提供の根拠となった米国政府契約に関連し、当該契約の裏付けとする場合にのみ本データを使 用できます。前述の場合を除き、NetApp, Inc.の書面による許可を事前に得ることなく、本データを使用、開 示、転載、改変するほか、上演または展示することはできません。国防総省にかかる米国政府のデータ使用権 については、DFARS 252.227-7015(b)項(2014年2月)で定められた権利のみが認められます。

#### 商標に関する情報

NetApp、NetAppのロゴ、<http://www.netapp.com/TM>に記載されているマークは、NetApp, Inc.の商標です。そ の他の会社名と製品名は、それを所有する各社の商標である場合があります。